## **Velkommen til Zoom intro**

Her kan du finde det program du skal bruge til at downloade Zoom.

https://zoom.us/support/download

Hvis du er underviser, vil jeg anbefale du bruger din computer til at betjene zoom med, da det vil gøre det langt nemmere for dig.

Sådan ser appen ud hvis du skal hente til tablet eller iPhone.

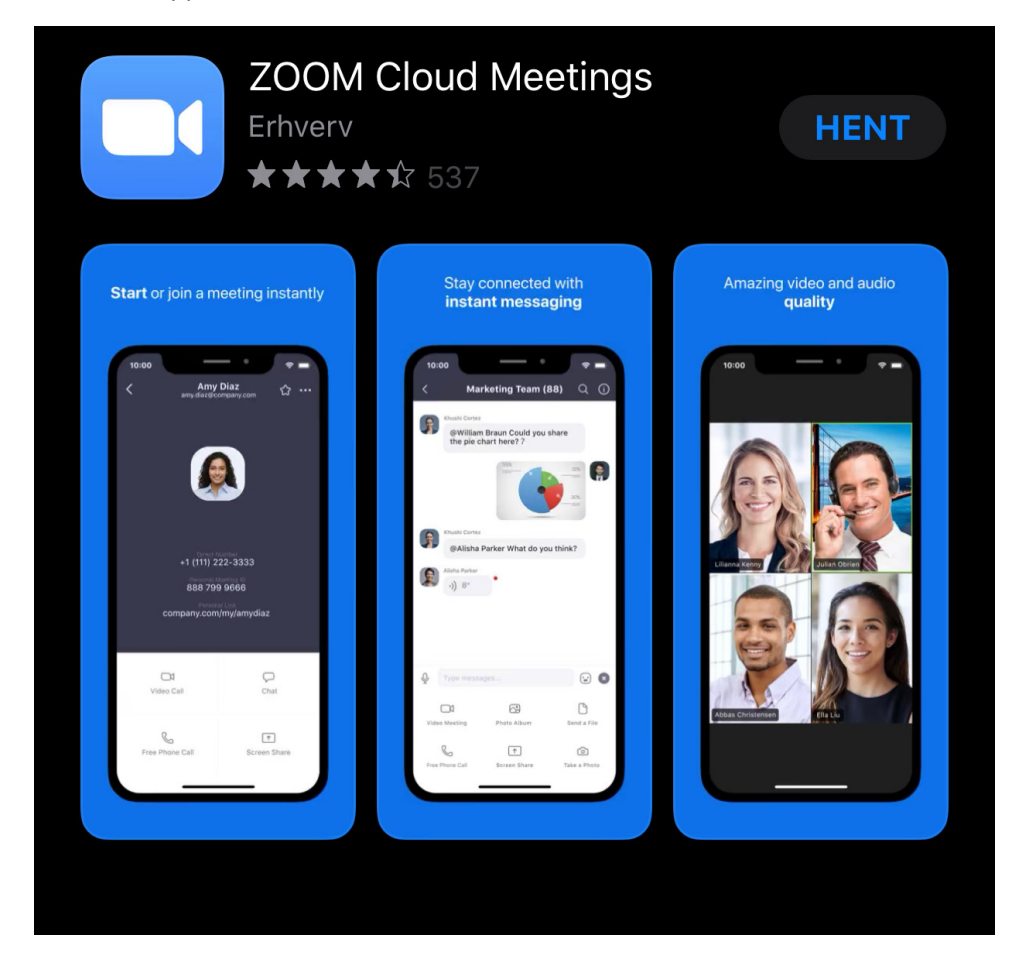

Når du har hentet programmet og åbnet det, skal du logge ind.

Nu har du flere muligheder

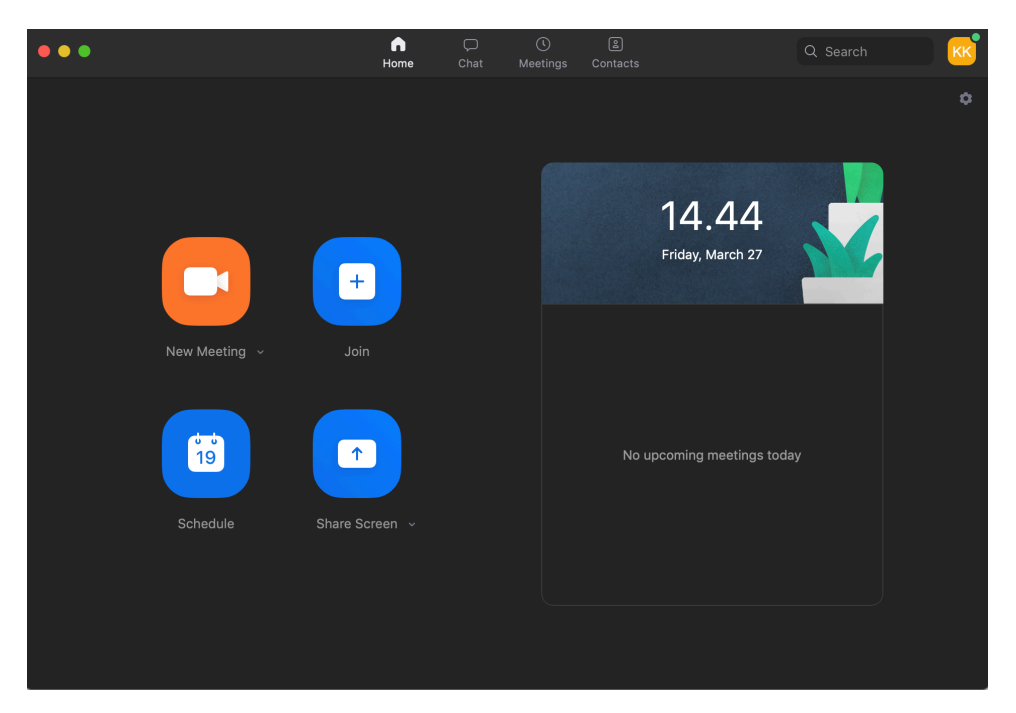

Du kan lave new meeting. Du have gå ind i et allerede oprettet møde.

Du kan planlægge flere møder og du kan bare dele skærmen.

## **Gå ind i et allerede oprettet møde**

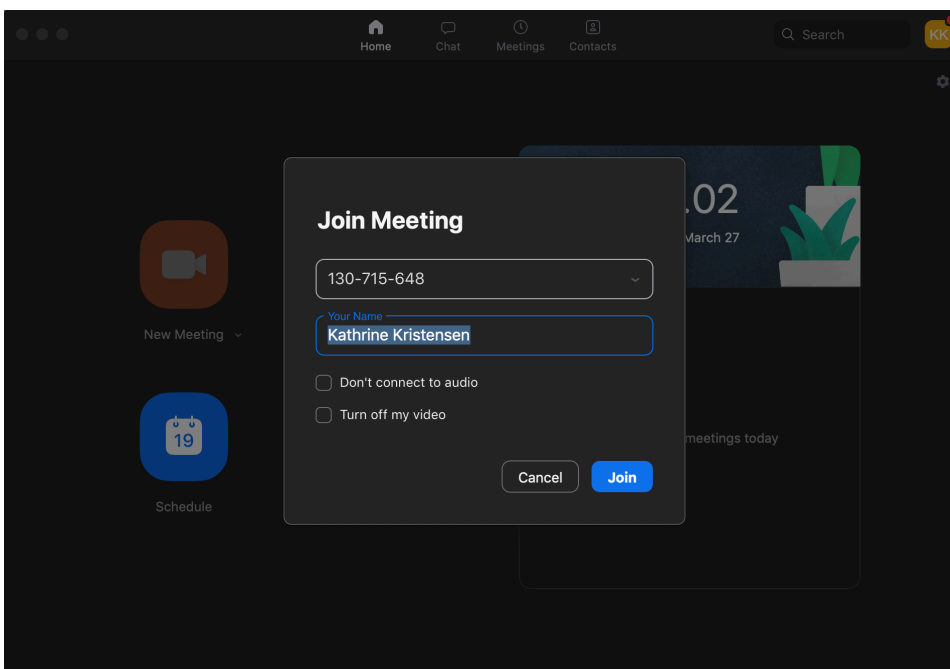

Nu skal du trykke på Join.

Så skal du taste det id dit møde har ind og dit navn. Herefter trykker du join og du skal nu give adgang til din mikrofon og dit kamera.

Nu har du fået adgang til Zoom meeting.

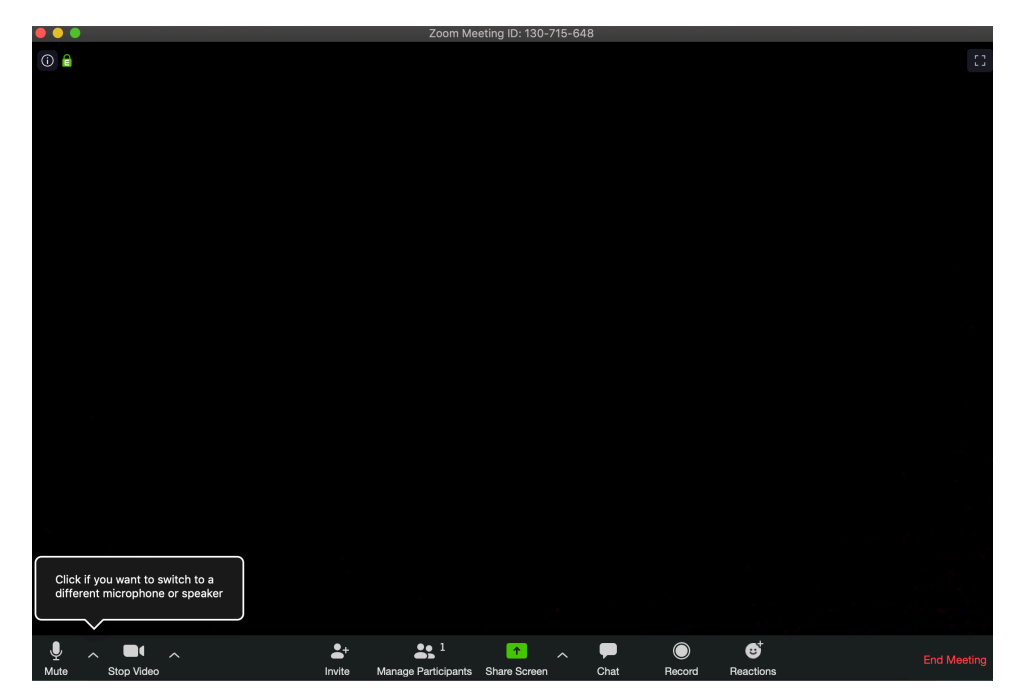